## DIGITAL **Learning** environment

## CREATING A GOOGLE ASSIGNMENT

Google Assignments allows you to distribute, review, and grade student work. You can attach assignment files that will automatically distribute a personalized copy for each student. To create a Google Assignment:

- 1. Navigate to Assignments in your course navigation pane.
- 2. Create a new assignment by clicking +Assignment
- 3. Add assignment details such as Assignment Name, points, and due dates
- 4. Select **External tool** from the Submission Type

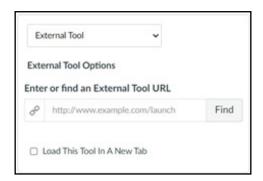

5. Click on the Find button from the External Tool Options and then locate Google Assignments LTI 1.3

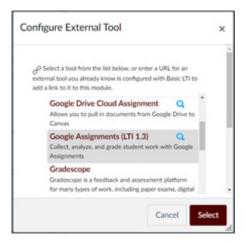

- 6. Sign in using your TAMU Google credentials
  - If this is your first-time using Google in this course, you must link your Canvas account to your Google Account.

## DIGITAL **Learning** environment

7. Click **Attach** to go to your Google Drive.

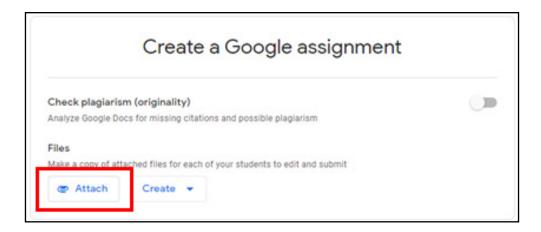

- 8. Locate the file that you would like to make copies of to be distributed to each student.
- 9. Ensure that the Google Assignment due date and points matches what is in Canvas
- 10. If you will be using a rubric, you will need to add the rubric here. Click Add next to Rubric. Choose whether to Create or Re-Use a rubric if you would like to use a rubric with the assignment.
  - To create the rubic, enter the necessary criteria, descriptions, and rating levels. Once complete, click Save.

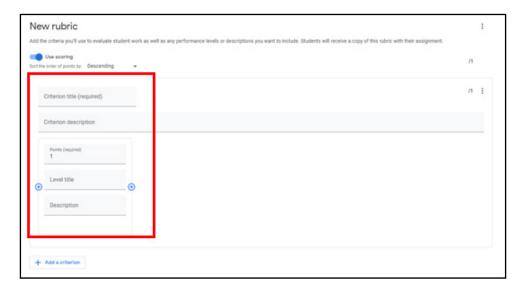

- 11. Click Create
- 12. In Canvas, click the Select button
- 13. To save the assignment click Save. Don't forget to Publish the assignment in Canvas to make it available to students.